# **ANALÝZY DIGITÁLNÍCH MODELŮ TERÉNU**

verze 1.0

#### autor listu: Lukáš Brůha

Využití digitálních modelů terénu (DMT) je v současnosti velmi rozsáhlé díky snadné dostupnosti jak zdrojových dat pro jejich tvorbu, tak i softwarových nástrojů pro jejich analýzu. Podívejme se v tomto výukovém listu nejprve na vybrané metody analýzy povrchu samotného a poté i na analýzy prováděné nad modelem takového povrchu.

Do první skupiny patří morfometrické analýzy povrchů. Krcho (1990) vyjmenovává následující hlavní morfometrické analýzy charakteristik povrchu:

- sklon ve směru spádové křivky,
- orientace,
- normálová křivost,
- horizontální křivost.

Tyto parametry povrchu bývají definovány prostřednictvím metod diferenciální geometrie. Podrobné informace k této tematice lze nalézt např. v již zmíněném Krcho (1990). V teoretickém úvodu z tohoto zdroje vyjdeme při připomenutí základních pojmů. Z prostorových analýz, prováděných s využitím DMT, se budeme věnovat výškovým profilům, osvětlení reliéfu a analýze viditelnosti.

Výše uvedené analýzy mají množství praktických aplikací v oblasti územního plánování, prostupnosti terénu, hydrologii, krizovém managementu, plánování v oblasti telekomunikací, redukce hluku, či hodnocení scénické kvality jak pro civilní, tak i vojenské potřeby.

### **Cíle**

V tomto výukovém listu se tedy student:

- dozví, jaké existují druhy morfometrických analýz zemského povrchu,
- jaké další prostorové analýzy lze provádět nad modelem takového povrchu,
- vyzkouší si prakticky aplikovat tyto metody pomocí nástrojů prostředí ArcGIS for Desktop.

### **Teorie**

Topografický povrch (nadmořskou výšku *z* pro *x*,*y*-souřadnice) lze vyjádřit spojitou funkcí dvou proměnných ⨍= ⨍(*x,y*). Budeme používat následující notaci pro první derivaci dle *x* a *y*

$$
f_x = \partial f / \partial x \text{ a } f_y = \partial f / \partial x
$$

a pro druhé derivace a smíšenou

$$
f_{xx} = \frac{\partial^2 f}{\partial^2 x} \cdot f_{yy} = \frac{\partial^2 f}{\partial^2 y} \quad \text{a} \quad f_{xy} = \frac{\partial^2 f}{\partial^2 x} \cdot \frac{\partial^2 y}{\partial^2 y}.
$$

#### **Gradient**

Gradient (tj. vektor max. spádu)  $\nabla$  f(x<sub>0</sub>,y<sub>0</sub>) funkce f = f(x,y) v bodě P[x<sub>0</sub>,y<sub>0</sub>] má směr normály k vrstevnici a je orientovaný ve směru růstu funkce ⨍. Jeho souřadnice jsou určeny parciálními derivacemi ⨍*<sup>x</sup>* a  $f_{\mathsf y}$  v bodě P[x<sub>0</sub>, y<sub>0</sub>]

$$
\nabla f(x_0,y_0)=(f_x,f_y).
$$

#### **Sklon svahu (Slope)**

Sklon v libovolném bodě P( $x_0, y_0$ ) je úhel mezi tečnou rovinou k ploše v P( $x_0, y_0$ ) a rovinou rovnoběžnou s rovinou (x,y) ve směru spádnicové křivky. Pro sklon platí:

$$
\sigma = \arctan \operatorname{sqrt} \left( f^2 x + f^2 y \right). \tag{1}
$$

#### **Orientace svahu (Aspect)**

Orientace svahu popisuje orientaci povrchu vůči světovým stranám. Vyjadřuje se ve stupních v rozsahu 0–360 stupňů, není definována v singulárních bodech (vrchol, sedlo, atp.). Orientace v bodě je definována jako azimut průmětu gradientu ∇⨍ do roviny (*x*,*y*) a pro její hodnotu platí:

$$
\alpha = \arctan\left(\frac{f}{f}\right) \cdot f \cdot x \tag{2}
$$

#### **Normálová křivost**

Křivost normálového řezu ke zkoumané křivce ve směru tečny je dána vztahem:

$$
\omega = f_{xx}f^2x + 2f_{xy}f_xf_y + f_{yy}f^2y / ((f^2x + f^2y) \sqrt{(1 + f^2x + f^2y)})
$$
\n(3)

Pro odvození a důkaz platnosti vztahů výše viz Krcho (1990).

### **Metody výpočtu morfometrických charakteristik v GIS**

I když matematické modely ploch jsou široce používány v procesu odvozování hodnot parametrů zemského povrchu, typickou reprezentací dat, nad níž jsou analýzy implementovány, je pravidelná mřížka pixelů (rastr). I když tato reprezentace nemá eleganci a kompaktnost matematického modelu, velmi dobře se hodí pro počítačové analýzy. Ve výsledku jsou téměř všechny analýzy povrchu v GIS prováděny nad rastrovou reprezentací, spíše než ve formě čistě geometrického zpracování. Rastrová reprezentace při analýzách povrchu dostává často přednost i před formou nepravidelné trojúhelníkové sítě (TIN).

Koncepčně nástroje nad rastry využívají tzv. masku, tedy matici 3×3 pixelů tvořících okolí osmi pixelů zkoumaného pixelu (ESRI Help, 2016):

| a         | b | $\mathsf{C}$ |  |
|-----------|---|--------------|--|
| ${\sf d}$ | e | f            |  |
| g         | h |              |  |

**Obr. 1. Maska 3×3 pixelů (ESRI Help, 2016).** 

Změna výšky (reprezentována hodnotou pixelu) ve směru x se v ArcGIS for Desktop získává následujícím způsobem:

$$
f_x = ((c + 2f + i) - (a + 2d + g) / (8 * x_{\text{}cellsize}),
$$

ekvivalentně ve směru y

 $f_y = ((g + 2h + i) - (a + 2b + c)) / (8 * y_c$ cellsize).

Značení odpovídá obr. 1 a x\_cellsize (y\_cellsize) velikosti pixelu v daném směru.

#### **Výpočet sklonu**

S takto definovanými  $f_x$ a  $f_y$  sklon měřený v radiánech nabývá hodnoty v souladu s rovnicí  $(1)$ .

#### **Výpočet orientace**

S takto definovanými  $f_x$ a  $f_y$  orientace měřená v radiánech nabývá hodnoty v souladu s rovnicí  $(2)$ .

#### **Výpočet křivosti**

Hodnota křivosti je počítána s využitím druhých derivací vstupního povrchu, viz (3), který je získán z hodnot matice 3×3 okolí zkoumaného bodu následujícím způsobem (ESRI Help, 2016):

$$
Z = Ax^{2}y^{2} + Bx^{2}y + Cxy^{2} + Dx^{2} + Ey^{2} + Fxy + Gx + Hy + I,
$$

kde:

$$
A = [(Z1 + Z3 + Z7 + Z9) / 4 - (Z2 + Z4 + Z6 + Z8) / 2 + Z5] / L4
$$
  
\n
$$
B = [(Z1 + Z3 - Z7 - Z9) / 4 - (Z2 - Z8) / 2] / L3
$$
  
\n
$$
C = [(-Z1 + Z3 - Z7 + Z9) / 4 + (Z4 - Z6)] / 2] / L3
$$
  
\n
$$
D = [(Z4 + Z6) / 2 - Z5] / L2
$$
  
\n
$$
E = [(Z2 + Z8) / 2 - Z5] / L2
$$
  
\n
$$
F = (-Z1 + Z3 + Z7 - Z9) / 4L2
$$
  
\n
$$
G = (-Z4 + Z6) / 2L
$$
  
\n
$$
H = (Z2 - Z8) / 2L
$$
  
\n
$$
I = Z5
$$

Proměnné L, Z1, Z2,atd. odpovídají obr. 2 (ESRI Help, 2016).

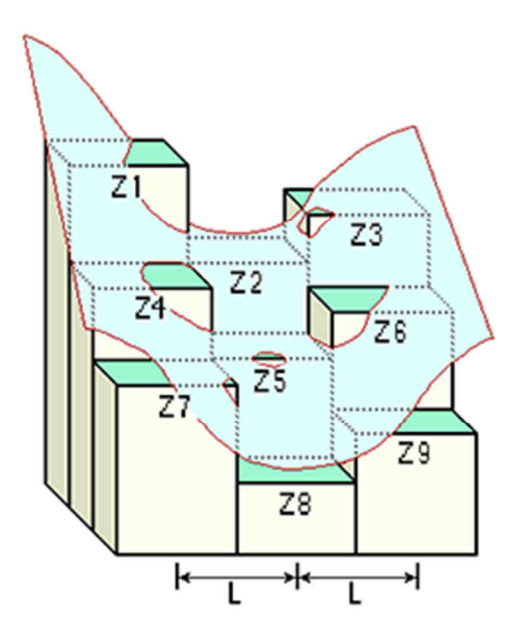

**Obr. 2. Princip výpočtu křivosti plochy (ESRI Help, 2016).** 

Výstupy nástrojů mohou být z hlediska aplikací použity například pro popis fyzikálních charakteristik povodí ve snaze pochopit průběh eroze či odtokové procesy. Sklon ovlivňuje zrychlení. Orientace určuje směr proudění. Profil zakřivení ovlivňuje změny ve zrychlení, resp. zpomalení toku, a tudíž ovlivňuje erozi, resp. ukládání materiálu.

Pozn.: výpočty na TIN probíhají na stejných teoretických základech, pouze zvlášť pro každou plochu TIN povrchu.

#### **Stínování reliéfu (Hillshade)**

Analýza osvětlení modelu povrchu kvantifikuje množství dopadajícího světla na dané místo. Výsledná hodnota je spočtena prostorovou syntézou úhlu sklonu a orientace reliéfu, výškou Slunce nad obzorem a azimutem Slunce.

Nástroj *Hillshade* softwaru ArcGIS for Desktop počítá hodnotu stínovaného reliéfu následujícím způsobem (ESRI Help, 2016):

```
Hillshade = 255.0 * ((cos(Zenith rad) * cos(Slope rad)) +(sin(Zenith_rad) * sin(Slope_rad) * cos(Azimuth_rad – Aspect_rad))),
```
kde orientace a sklonitost v radiánech je získána postupem uvedeným výše.

S využitím *Hillshade* lze docílit vizuálně atraktivní prezentace modelů terénu. *Hillshade* analýzou lze též zjistit zastínění daného místa pro konkrétní datum a čas.

#### **Analýza viditelnosti**

Základem analýz viditelnosti je určení bodů, které jsou ze zkoumaného bodu viditelné a které nikoli. Generování viditelnosti je založeno na digitálním výškovém modelu.Viditelnost v GIS je většinou řešena na zvolené úsečce nebo ve vybrané ploše (v oblastech počítačové grafiky většinou spíše pro definovaný zorný úhel). Funkce viditelnosti nejprve sestaví rovnice spojnice testovaného místa s místem pozorování. V každém mezilehlém pixelu, kterým spojnice prochází, je testována jeho výška s výškou spojnice v daném místě. Výsledkem aplikace analýzy je datový soubor, do něhož jsou zařazeny pixely viditelné (ty, jejichž spojnice má ve všech místech výšku vyšší) a neviditelné (alespoň v jednom místě spojnice nižší výšku než povrch, nad kterým analýza probíhá). Funkce viditelnosti je používaným nástrojem i pro opačně definovanou úlohu, tedy plánování umístění objektů na zemský povrch.

V ArcGIS for Desktop obsahuje *Visibility toolset* následující nástroje:

- **Viewshed** určuje oblasti viditelné z množiny pozorovacích míst definovaných pomocí bodové či polyliniové vrstvy. Nástroj umožňuje zadat zorný úhel, ve kterém analýza proběhne, a to jak v horizontálním, tak ve vertikálním směru. Dalšími parametry nástroje je *offset*, tedy definice hodnoty výšky nad povrchem, pro kterou analýza proběhne. Lze zadat pro pixely odpovídající jak pozorovateli, tak i cílovému území. Nadto je v nastavení nástroje možné vybrat, zda analýza bude počítat se zemským zakřivením případně s refrakcí světelného záření, nebo nikoli.
- **Visibility** rozšiřuje funčnost nástroje Viewshed. Kromě určení oblastí viditelných z množiny pozorovacích míst (*analysis type: Frequency* - ve výsledném rastru nesen počet pozorovacích míst, z nichž viditelný) může také určit, která konkréktní pozorovací místa jsou viditelná z každé polohy (pixelu) na rastru povrchu (*analysis type: Observers*).
- **Line of Sight** a **Intervisibility** tyto nástroje umožňují určit viditelnost podél definované linie vzhledem k překážkám, kterými mohou být kromě samotného povrchu i další objekty na něm definované. Datové typy překážek zahrnují body, linie polygony, multipatch, raster i TIN.
- **Skyline** analyzuje linii horizontu. Tento nástroj generuje 3D polylinii, která odděluje nebe od povrchu a objektů v okolí pozorovatele. V kombinaci s nástrojem **Skyline Barrier** umožňuje na základě siluety odvodit objem stínu vrženého vybraným objektem, či analyzovat, zda zařazení nového objektu (výstavba nové budovy) změní původní linii obzoru. Dalšími aplikacemi mohou být analýzy překážek či hrozeb pro danou leteckou cestu ve 3D či návrh úpravy leteckého koridoru.

## **Praktická aplikace**

V rámci následující praktické ukázky si ukážeme vybrané morfometrické analýzy modelu terénu a analýzy nad rastrovým DMT v prostředí ArcGIS for Desktop.

### **Interaktivní nástroje 3D Analyst**

Kromě samostatných geoprocessingových funkcí je uživateli k dispozici i paleta interaktivních nástrojů (obr. 3), které je možné spouštět přímo z toolbaru 3D analyst. Tyto nástroje mohou být aplikovány na vrstvy typu TIN, raster surfaces, Terrain dataset a LAS dataset. V menu (3D Analyst drop-down) lze provést nastavení způsobu vykreslení a interpolace profilů. Před začátkem práce s extenzí 3D Analyst si nezapomeňte povolit používání extenze v:

*Customize* → *Extensions.* 

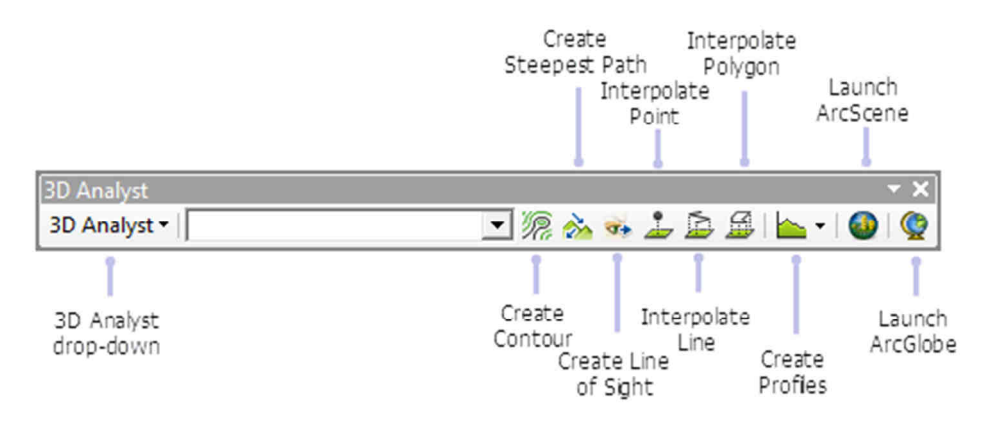

**Obr. 3. Panel nástrojů 3D Analyst** 

- **Tvorba vrstevnic** (Create Contour) nástroj vytváří vrstevnice či isolinie procházející vybraným místem v analyzované vrstvě. Kliknutí na zvolené místo v mapovém okně vytvoří grafiku isolinie.
- **Tvorba nejstrmější cesty** (Create Steepest Path) vytváří grafiku nejstrmější cesty ze zadaného bodu až do bodu tvořícího buď jámu (všechny body v okolí jsou výše), nebo okraj zkoumané vrstvy.
- **Tvorba linie viditelnosti** (Create Line of Sight) výsledná grafika nese informaci o částech linie, které jsou z počátečního bodu linie viditelné a které nikoli.
- **Interpolace bodu, linie, plochy** (Interpolate Point, Line, Polygon) funkce vytváří 3D bod, linii, resp. hraniční linii plochy interpolací výšek z podkladového povrchu.
- **Profil** (Profile Graph) vytváří výškový profil dle zvolené linie či bodové vstvy.

Grafika vytvořená interaktivními nástroji může být exportována jako plnohodnotná vrstva (*\*.shp*):

*Table of Contents* → *Data Frame* → *Convert Graphics to Features.* 

#### **Samostatné geoprocessingové funkce**

Funkce jsou rozděleny do dvou toolsetů podle toho, zda na vstupu pracují s rastrem (Raster Surface) či TIN (Triangulated Surface). Na závěr výukového listu jsou v grafické příloze znázorněna dialogová okna funkcí *Slope, Aspect, Curvature, Hillshade, Visibility* a *Skyline* a způsob jejich vyplnění v souladu s cvičnými daty tohoto výukového listu. Vždy jsou uvedeny i příklady výstupů těchto analýz. Výstupy těchto funkcí v geoinformačních analýzách často představují vstup pro další úroveň analýzy. Uveďme si následující příklad.

### **Příklad**

Zjistěte, které plochy v Libereckém kraji jsou vhodné pro výstavbu nového hotelu. Podmínkou pro takovou stavbu je území se sklonem maximálně 10°, které má zároveň jihovýchodní až jihozápadní orientaci a navíc tvoří souvislou plochu nejméně 0,25 ha. Dále pak požadujeme, aby z vyhlídkové restaurace v posledním patře hotelu ve výšce 20 m nad terénem byla viditelna všechna místa definovaná v přiloženém datovém souboru (*highlights.shp*).

### **Postup řešení**

1. V celém řešení používejte jednotně zvolenou velikost pixelu. Její volba zavisí na aplikaci. V tomto příkladu nastavme velikost rovnou 10 m. Pro vypracování nejprve využijeme rastry sklonitosti a orientace, výsledek analýz *Slope* a *Aspect*. Pomocí funkce *Reclassify* převedeme rastr sklonitosti na binární rastr nesoucí hodnoty (0,1). Hodnota 0 bude odpovídat těm plochám, kde hodnota sklonu neodpovídá zadané podmínce (tedy > 10°), hodnotu 1 obdrží ty pixely, kde sklon je menší než 10°. Obdobně pro orientaci v rozsahu 112,5°–247,5° nastavíme v reklasifikovaném rastru hodnotu 1, pro zbytek 0 (obr. 4).

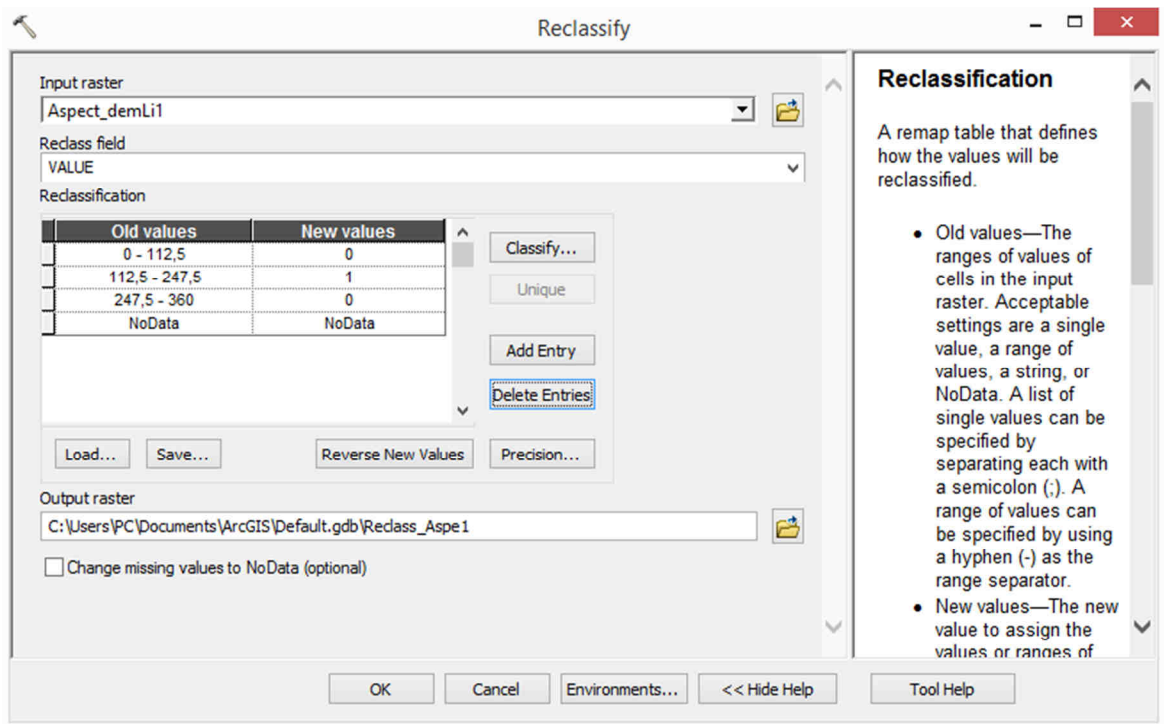

**Obr. 4. Reklasifikace rastru orientace** 

2. Vynásobením reklasifikovaných rastrů (funkce *Times*) získáme nový binární rastr, kde pixely s hodnotou 1 odpovídají oblastem, které splňují obě podmínky současně. V praxi by do analýzy vstoupila ještě například vrstva územního plánu a relevantní plochy by musely odpovídat stavebním parcelám. Postup by však byl stejný.

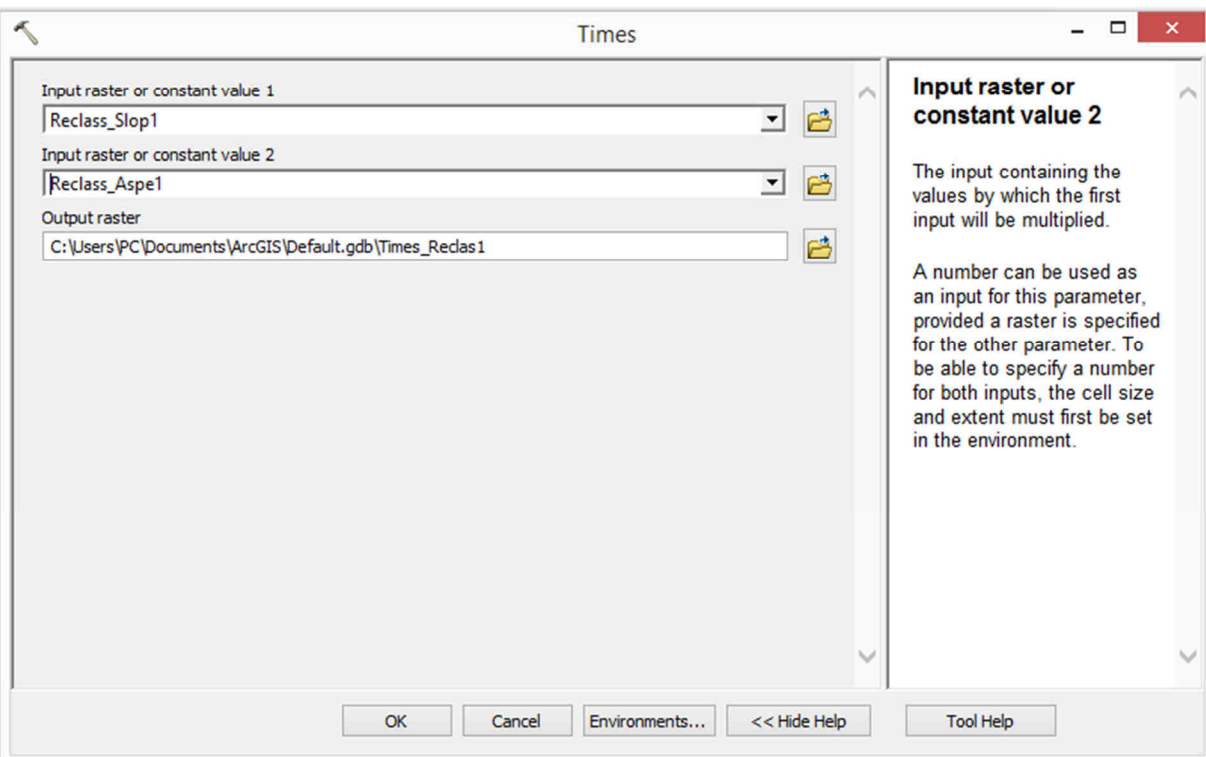

**Obr. 5. Nástroj** *Times* **z balíku funkcí rastrové algebry** 

- 3. Převedením binárního rastru z předchozího kroku na polygonovou vrstvu (pomocí nástroje *Raster to Polygon*) získáme možnost vybrat pouze ty souvislé plochy, jejichž rozloha je větší než stanovená mez (*Select by Attribute*).
- 4. V posledním kroku využijeme funkci *Visibility* pro výběr jen těch dosud nalezených ploch, které splňují podmínku na viditelnost zadaných objektů.
- 5. Z kandidátních ploch nejprve učiníme pozorovací místa (reprezentace body) pomocí funkce *Feature to Point* (zjistěte v nápovědě podrobnosti fungování funkce). Spustíme funkci *Visibility* a nastavíme typ analýzy (*Analysis type* → *Observers*). Abychom zohlednili výšku posledního patra hotelu, nastavíme 20 m do parametru (*Observer parametres* → *Observer offset*). Spustíme analýzu viditelnost nad používaným modelem terénu a výsledkem je rastr viditelnosti s různými hodnotami (reprezentují oblasti viditelné z různých míst – observers). Výsledek lze překrýt s vrstvou *highlights.shp* a porovnat, která místa jsou viditelná z kterých kandidátních ploch. Programově lze tohoto docílit převodem rastru viditelnosti na polygon (*Raster to polygon*) a analýzou překrytí (*Intersect, Spatial Join*) s *highlights.shp* vyhodnotit průniky.

Pozn.: Varianta výpočtu viditelnosti *Analysis type* → *Observers* pracuje s maximálně 16 pozorovacími místy.

## **Úkoly**

- 1. Pročtěte si teoretickou část výukového listu a seznamte se s problematikou morfometrických analýz a dalších probíraných analýz nad DMT.
- 2. Načtěte cvičná data a proveďte příklad popsaný ve výukovém listu.
- 3. Jak byste postupovali v případě, že počet kandidátních ploch (pozorovacích míst) by byl větší než 16?

Tento výukový materiál vznikl v rámci projektu Moderní geoinformační metody ve výuce GIS, 8 kartografie a DPZ na Přírodovědecké fakultě Univerzity Karlovy v Praze v roce 2016.

- 4. Seznamte se s nástrojem *Raster Calculator* a se zadáváním podmíněných výrazů formou *Con().*
- 5. Vyhodnoťte přesnost provedené analýzy. Jak byste upravili zadání a jaká data byste potřebovali, abyste zlepšili vypovídací hodnotu analýzy?

#### **Data ke cvičení**

demlib (GRID) highlights (shapefile)

### **Souhrn**

V tomto výukovém listu jsme se seznámili s různými metodami analýz modelů terénu.

Absolvent tohoto cvičení by měl rozumět teoretickým principům těchto analýz a v praktické rovině ovládat nezbytné nástroje softwaru ArcGIS for Desktop pro jejich provedení i využití jejich výstupů v další, komplexnější prostorové analýze.

### **Doporučená literatura**

- ArcGIS for Desktop (2016): *Tool reference*. Dostupné z: http://desktop.arcgis.com/en/arcmap/10.3/tools/3d-analyst-toolbox/an-overview-of-thesurface-tools.htm *(cit. 10. 12. 2016)*
- BAYER, T. (2016): *Digitální modely terénu*. Dostupné z: https://web.natur.cuni.cz/~bayertom/images/courses/Adk/adk5.pdf *(cit. 10. 12. 2016)*
- Krcho, J. (1990): *Morfometrická analýza a digitálne modely georeliéfu*. Bratislava: Slovenská akadémia vied, 1990.

#### $\overline{\phantom{a}}$  $-$ Slope **Output measurement** Input raster (optional) 已  $\overline{\mathbf{r}}$ demLib Output raster Determines the C:\Users\PC\Documents\ArcGIS\Default.gdb\Slope\_demLib1 已 measurement units (degrees Output measurement (optional) or percentages) of the output **DEGREE**  $\checkmark$ slope raster. Z factor (optional)  $\overline{1}$ • DEGREE-The inclination of slope will be calculated in degrees. · PERCENT\_RISE-The inclination of slope will be calculated as percent rise, also referred to<br>as the percent slope.  $OK$ Cancel Environments...  $<<$  Hide Help **Tool Help**

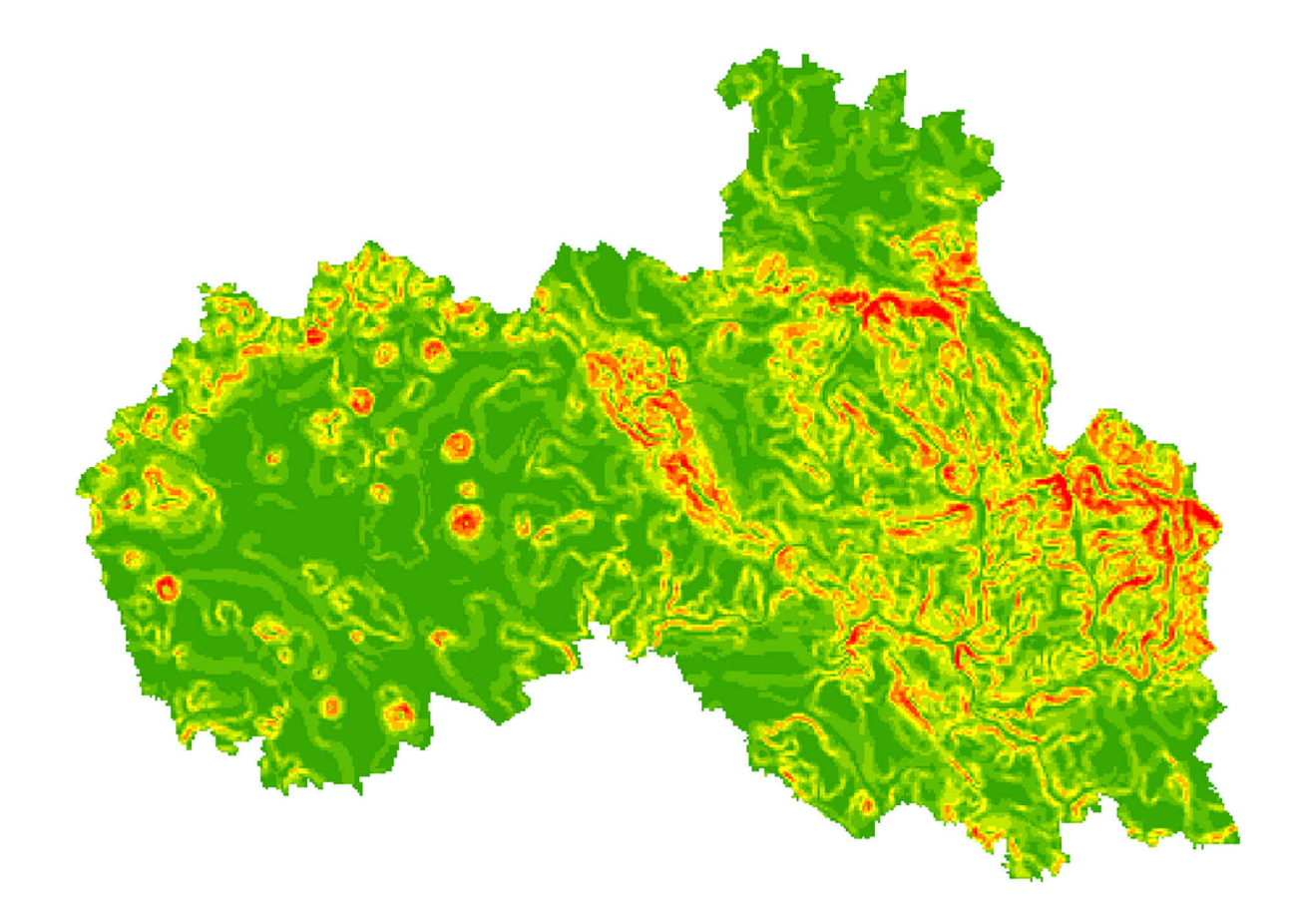

**Sklon** (Slope, pro TIN variantu Surface Slope)

### $\Box$  $\tilde{\mathcal{L}}$ Aspect Input raster Input raster 回日 demLib The input surface raster. Output raster 凸 C:\Users\PC\Documents\ArcGIS\Default.gdb\Aspect\_demLi1  $<<$  Hide Help **Tool Help**  $\alpha$ Cancel Environments...

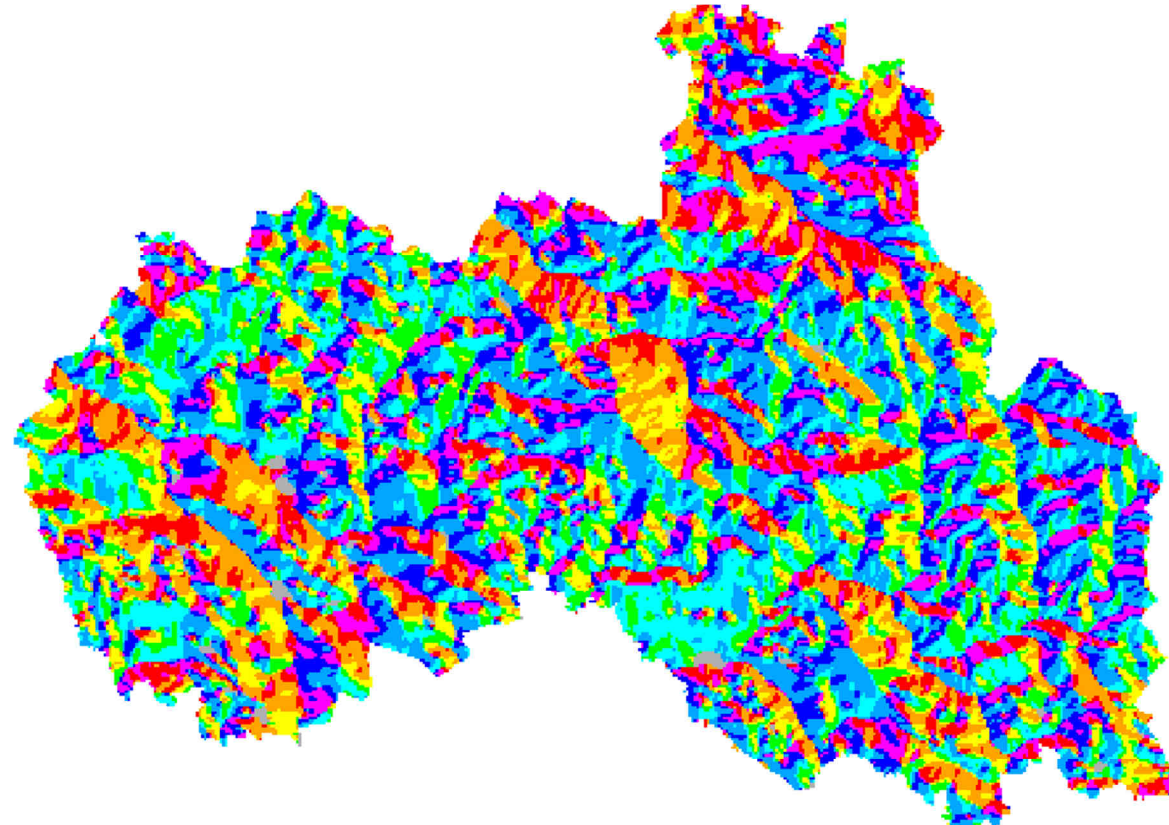

#### **Orientace** (Aspect, Pro TIN variantu Surface Aspect)

#### **Křivost** (Curvature)

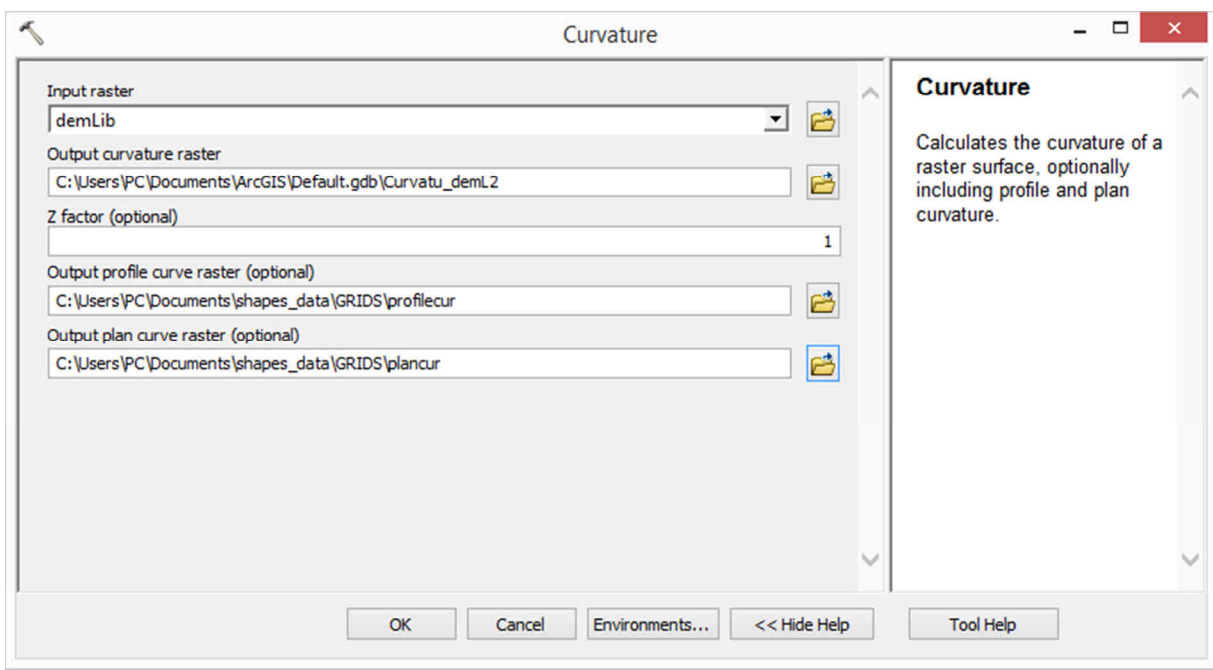

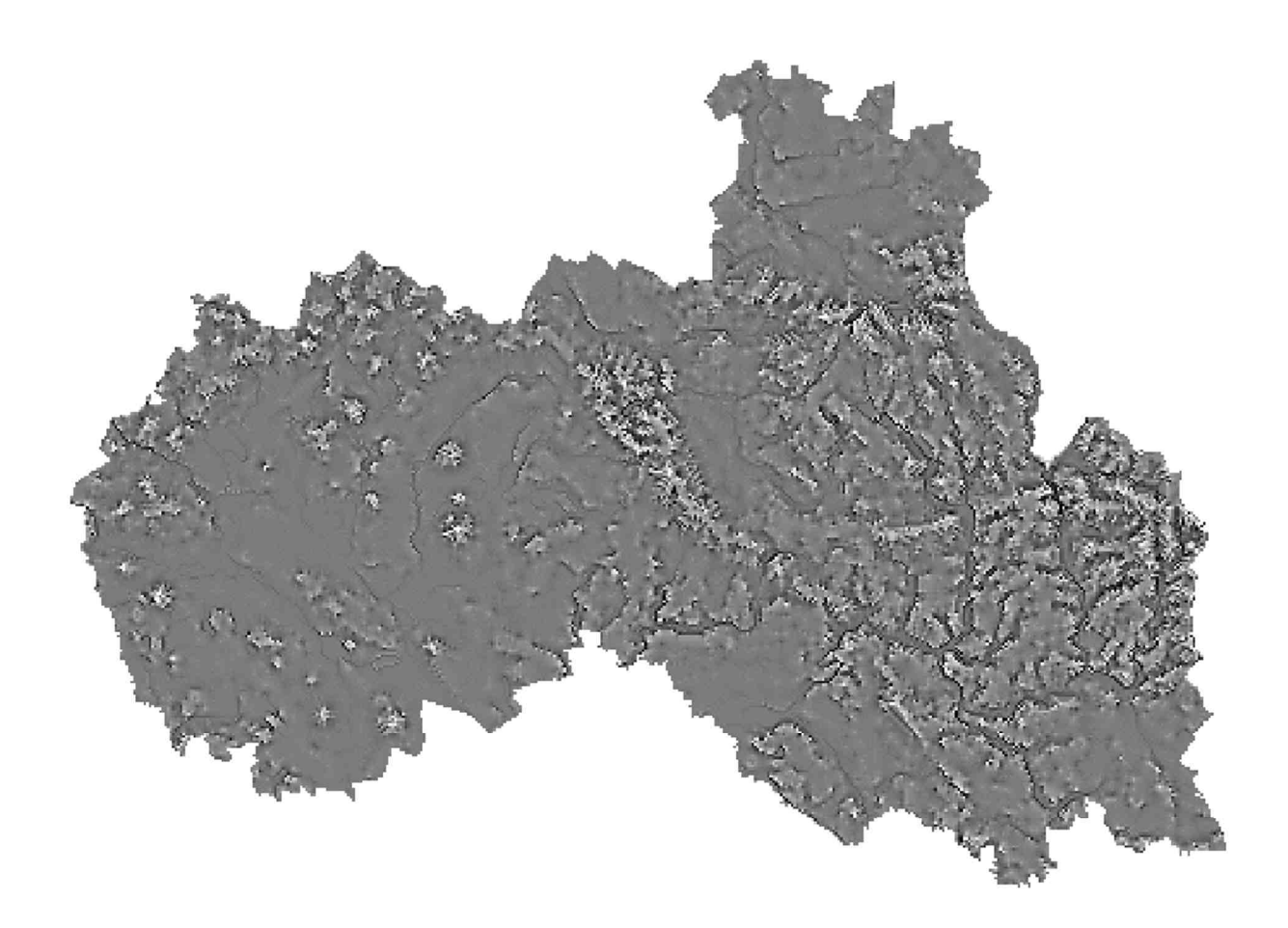

Tento výukový materiál vznikl v rámci projektu Moderní geoinformační metody ve výuce GIS, 12 kartografie a DPZ na Přírodovědecké fakultě Univerzity Karlovy v Praze v roce 2016.

#### **Stínování** (Hillshade)

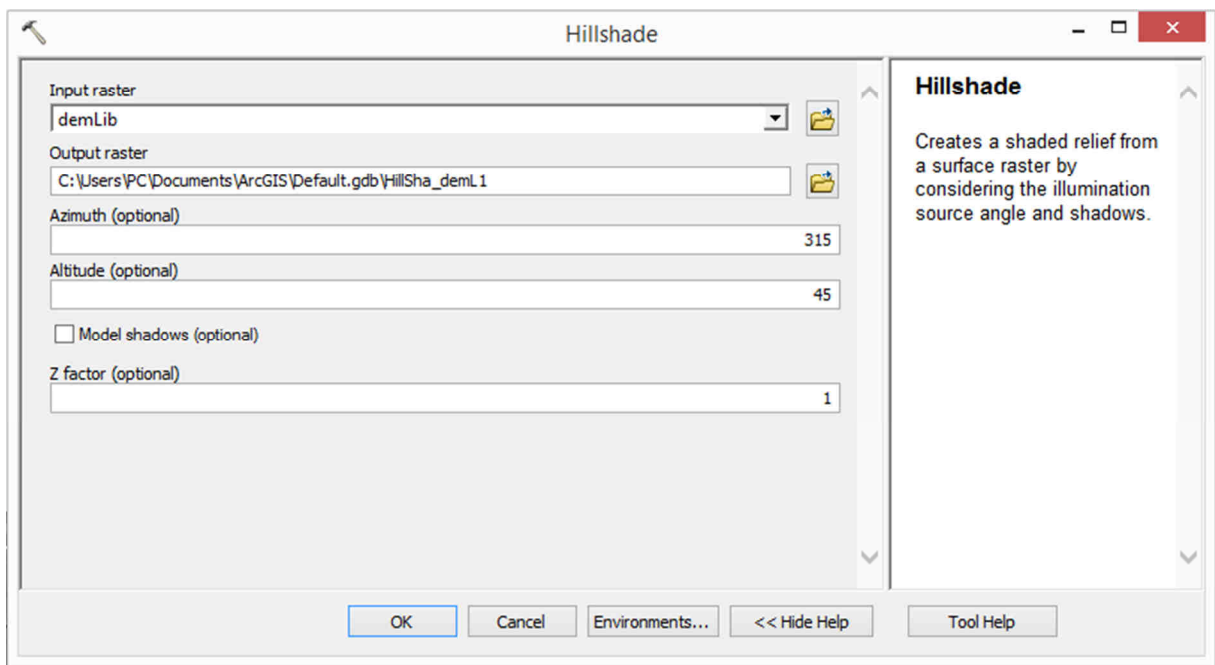

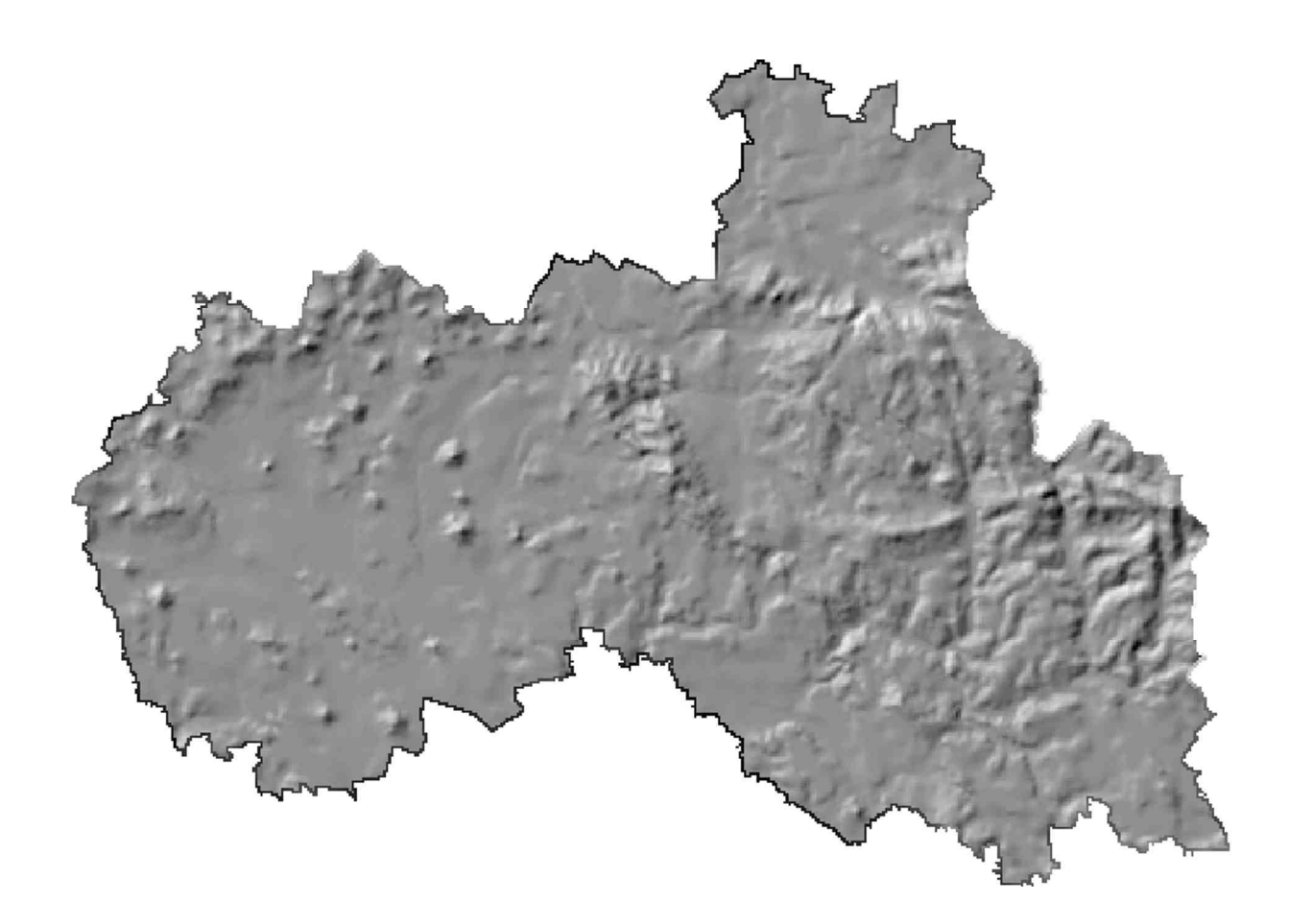

### **Viditelnost** (Visibility)

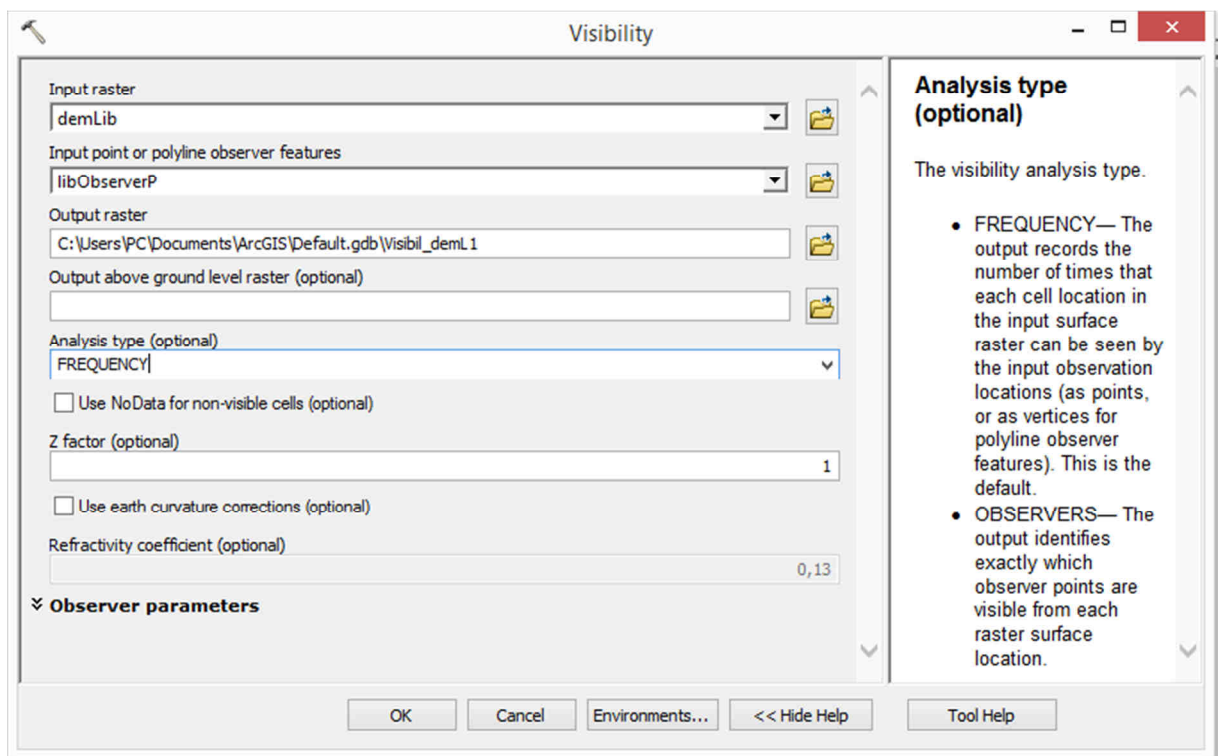

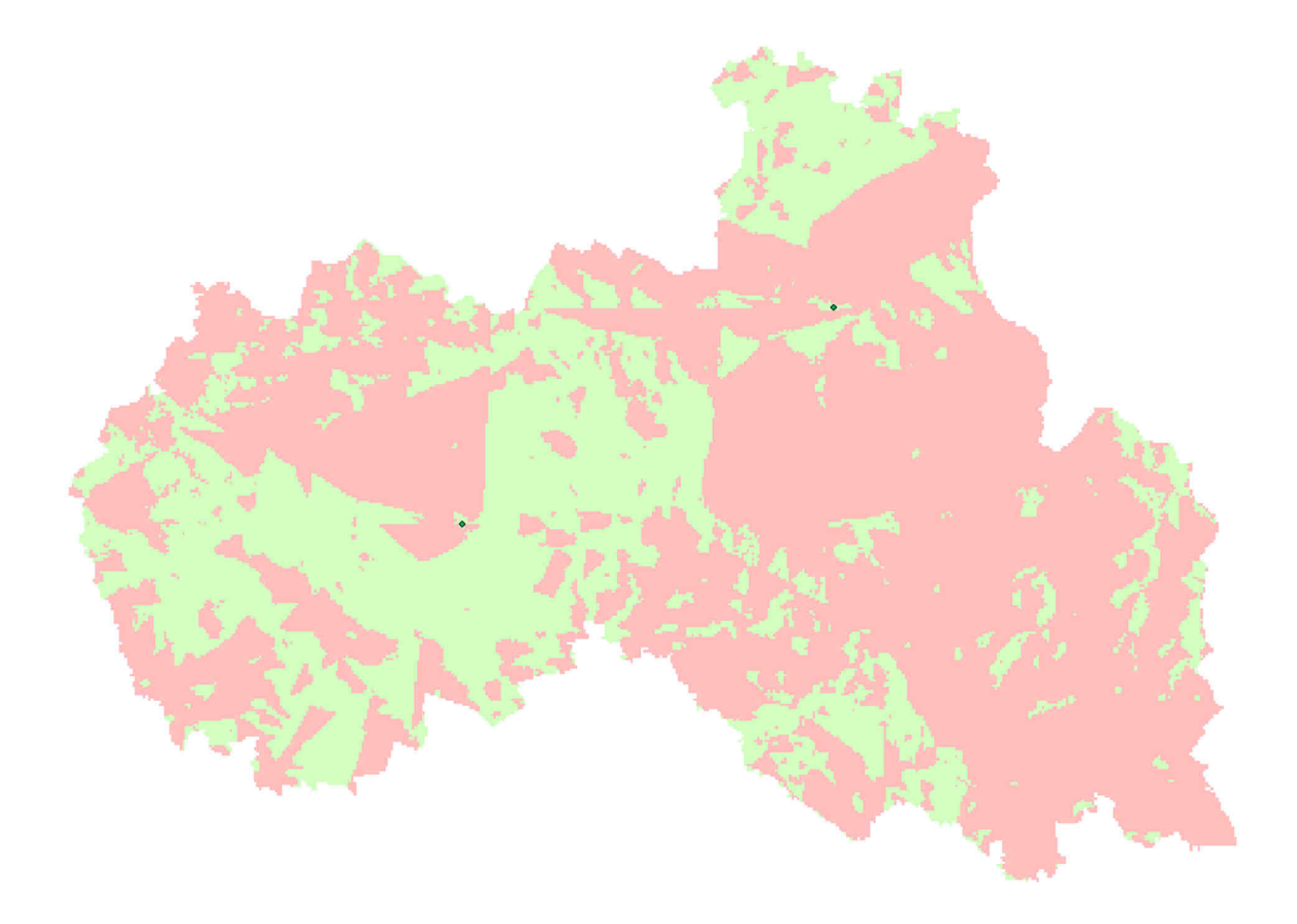

Tento výukový materiál vznikl v rámci projektu Moderní geoinformační metody ve výuce GIS, 14 kartografie a DPZ na Přírodovědecké fakultě Univerzity Karlovy v Praze v roce 2016.

**Skyline** 

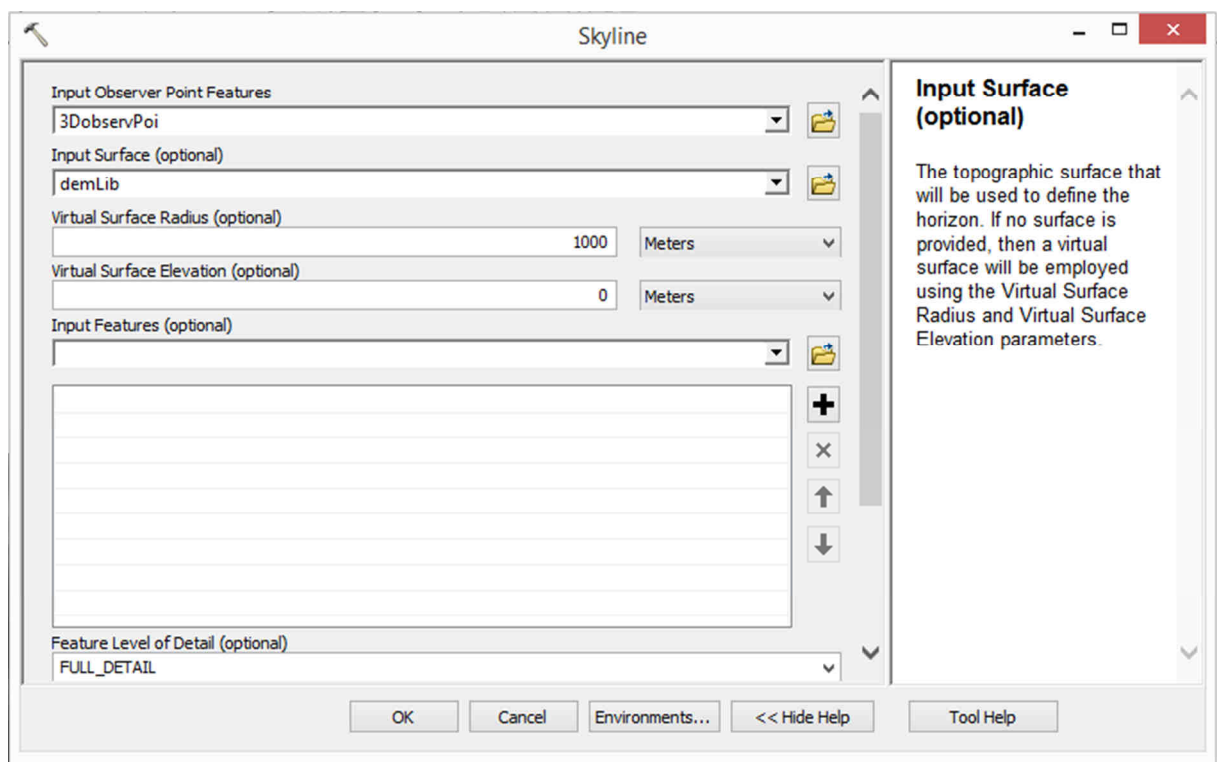

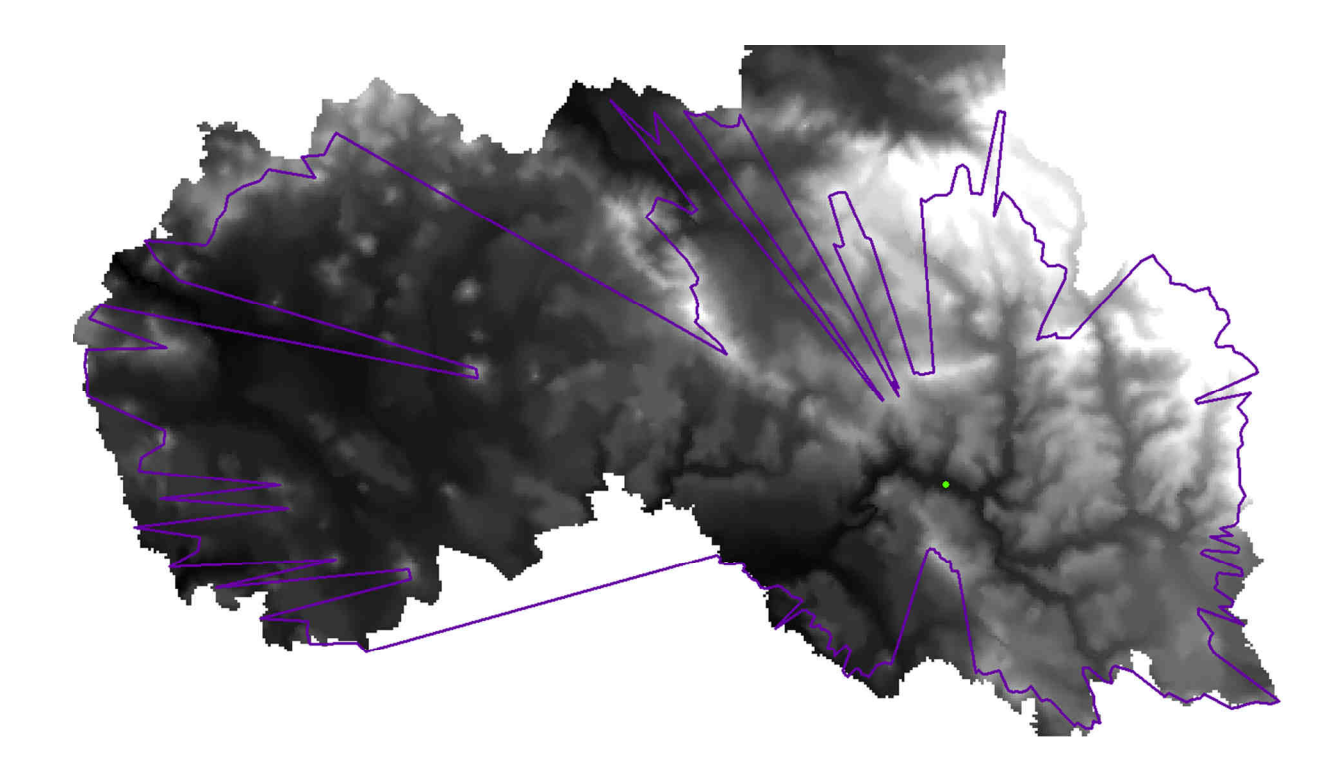